# **Windows BYOD Wireless Instructions**

The following is an outline of the process required to connect your personally-owned device to the CAPS BYOD Wireless.

## **First Click on Wireless Connections In The System Tray**

In the system tray in the lower right-hand corner of your screen click on the wireless icon.

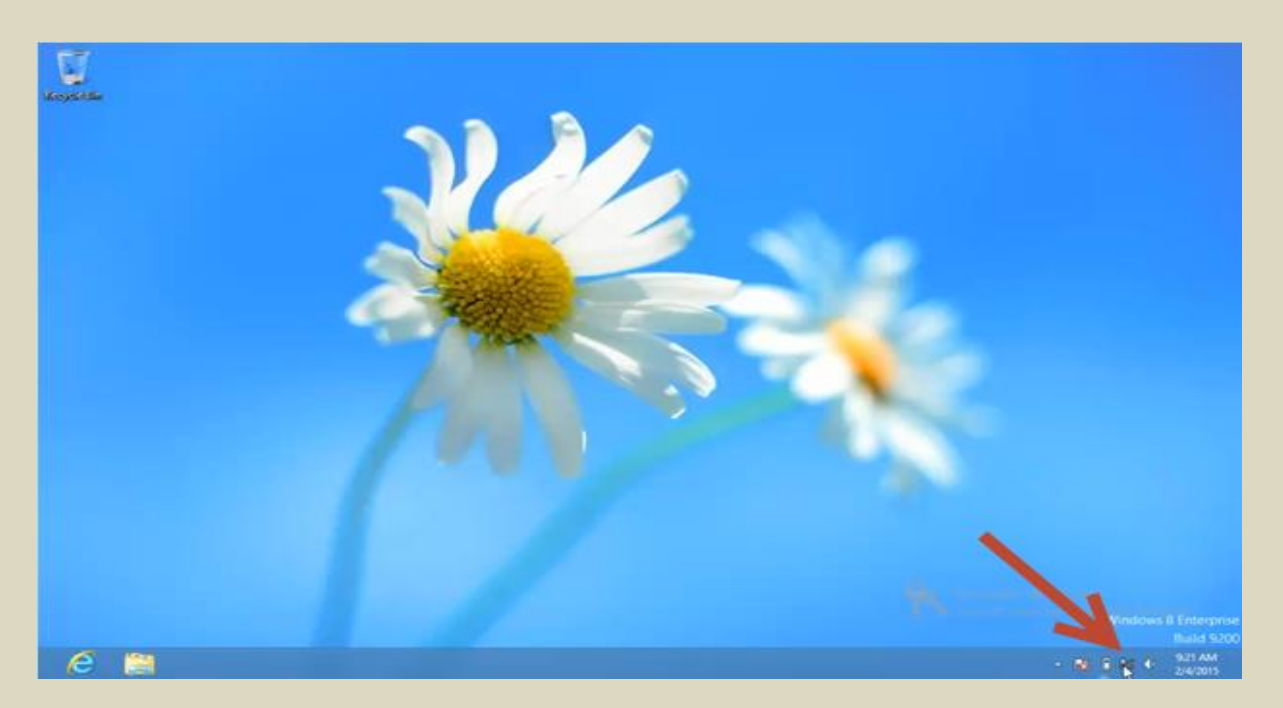

## **Select the BYOD wireless network**

From the Choose a Network list select the BYOD wireless network.

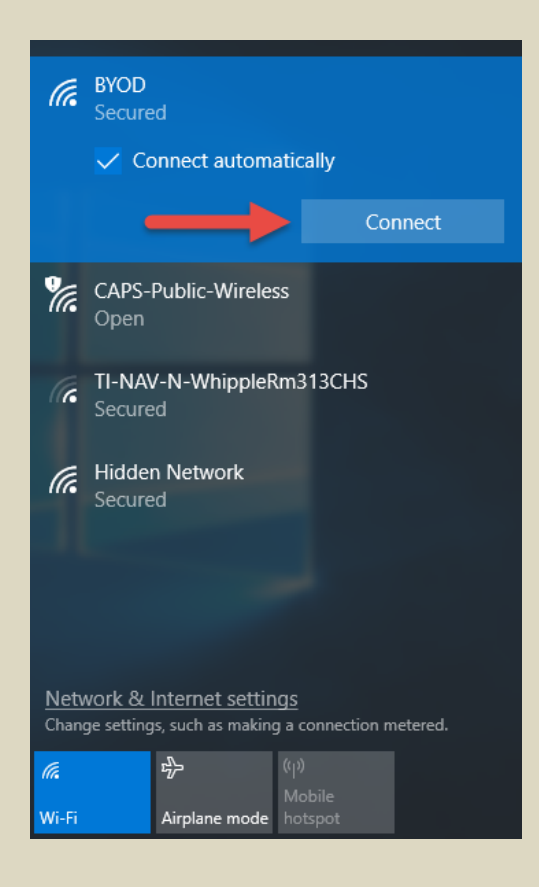

#### **Enter your username and password**

After you connect to the network you will be asked to provide your username and password. Simply enter your username and password you use to logon to CAPS District-Owned devices here. For students this will be the first five of your last name followed by the first three of your first name for your username and then whatever password you have selected.

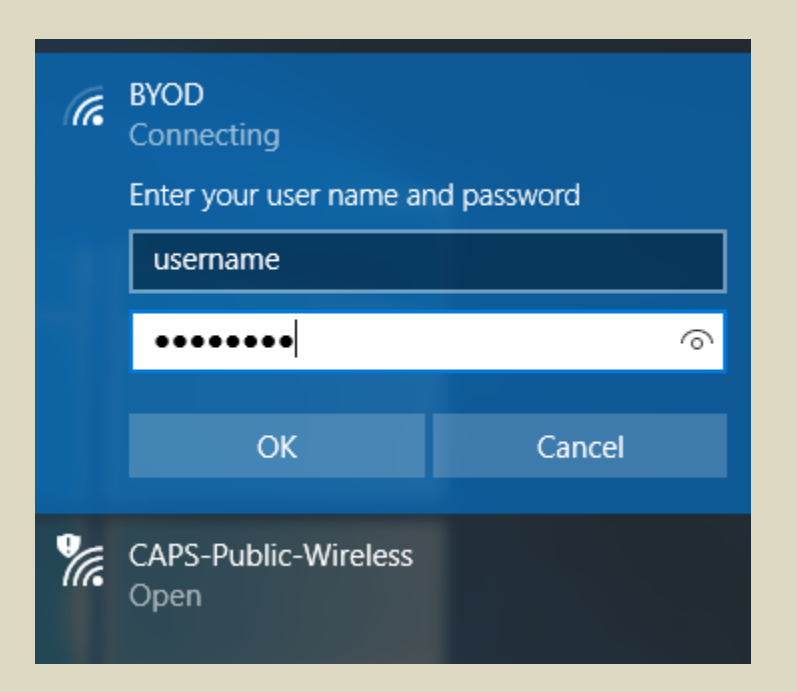

## **Click Connect In The Windows Security Alert Prompt**

After you enter your username and password and click OK. You will be presented with a Window Security Alert. Click Connect when you receive this prompt.

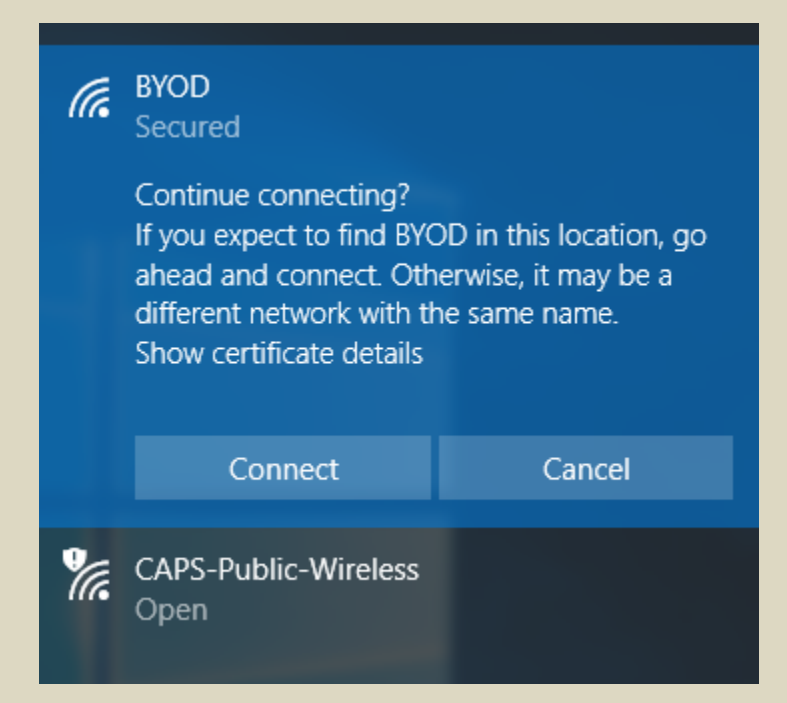

### **Web Authentication**

Next launch a web browser (ie. Chrome, FireFox or Edge). You may be prompted to enter your credentials on a web authentication page as shown below. If you are presented with this page, use the same credential you used in the wireless authentication step above.

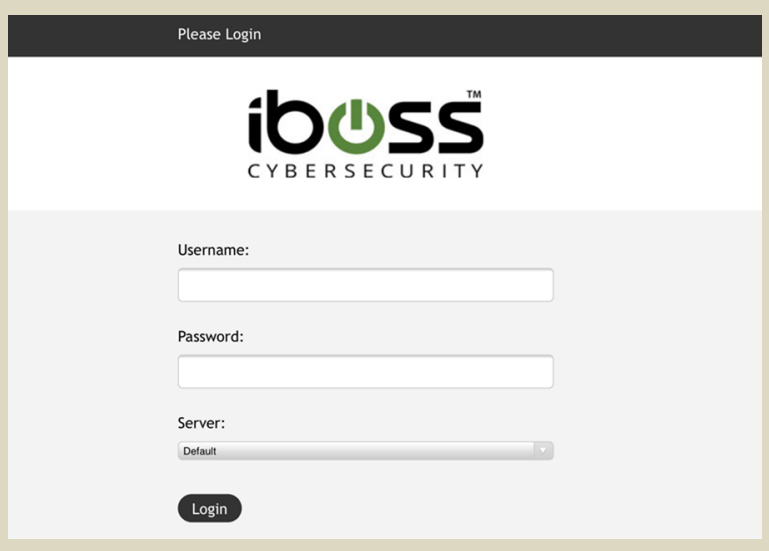

## **Install BYOD Web Certificate**

Next you will need to install the CAPS BYOD web certificate. This certificate can be downloaded from the Cadillacschools.org website on th[e Technology](https://www.cadillacschools.org/domain/1057) page.

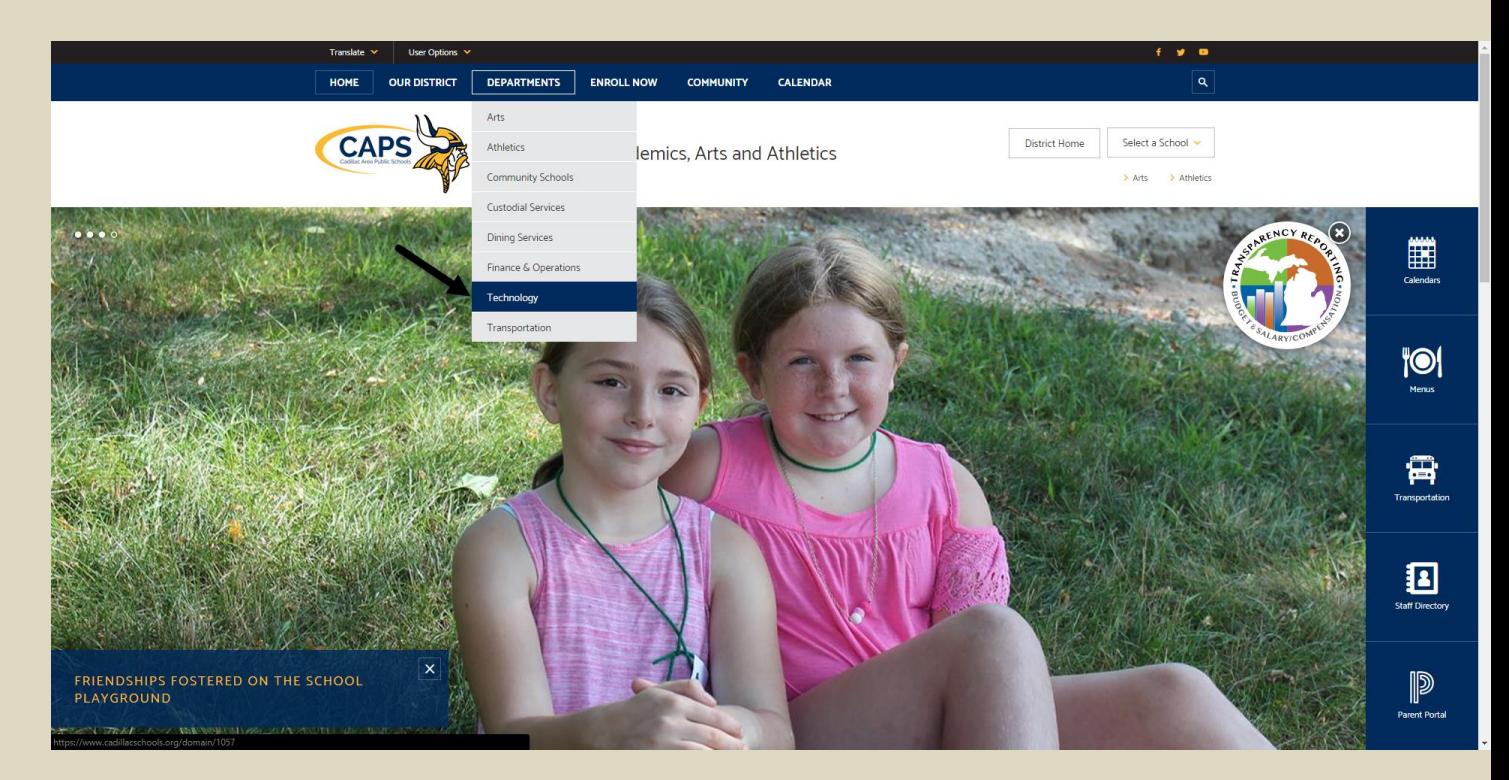

## **Click The Link For The CAPS BYOD Web Certificate**

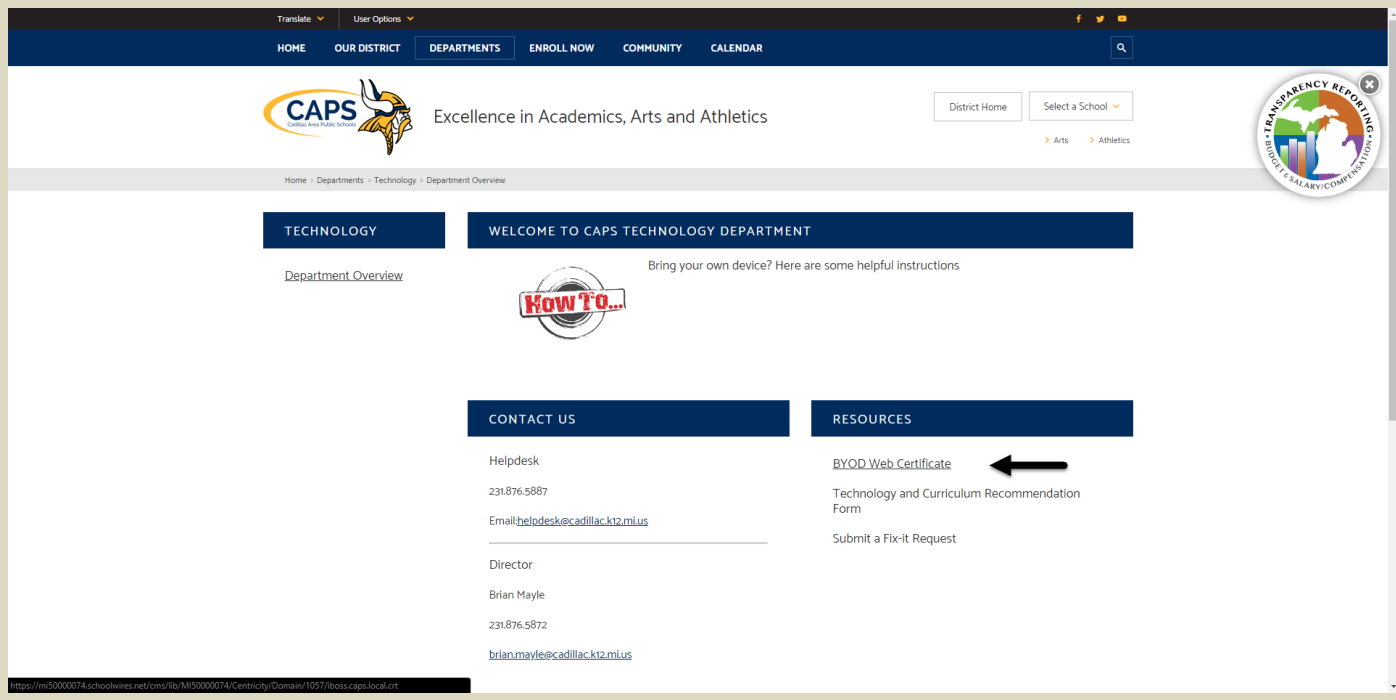

## **Choose Open**

After clicking on the link a dialog box will appear at the bottom of the screen asking if you want to Open or Save the certificate. Choose Open.

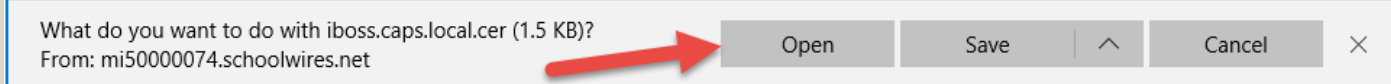

## **Click Open**

Click open in the Open File Security window.

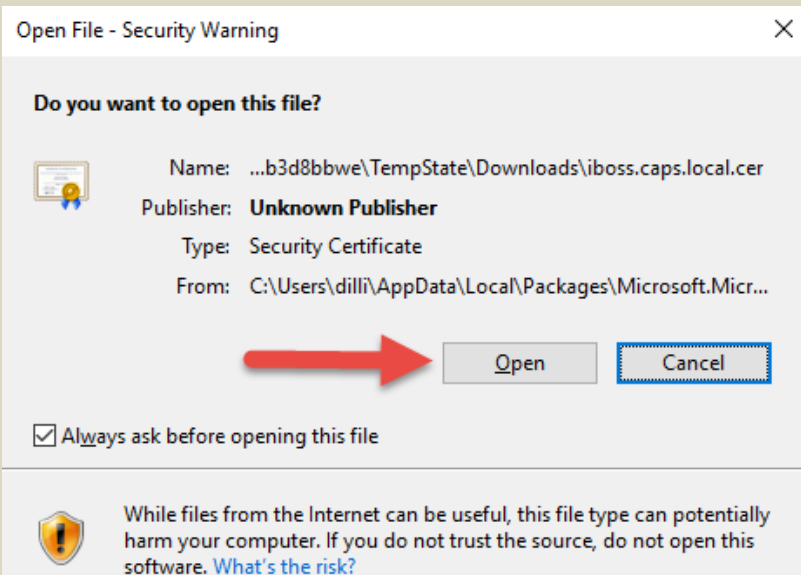

## **Click Install Certificate**

In the Certificate window that appears click on Install Certificate…

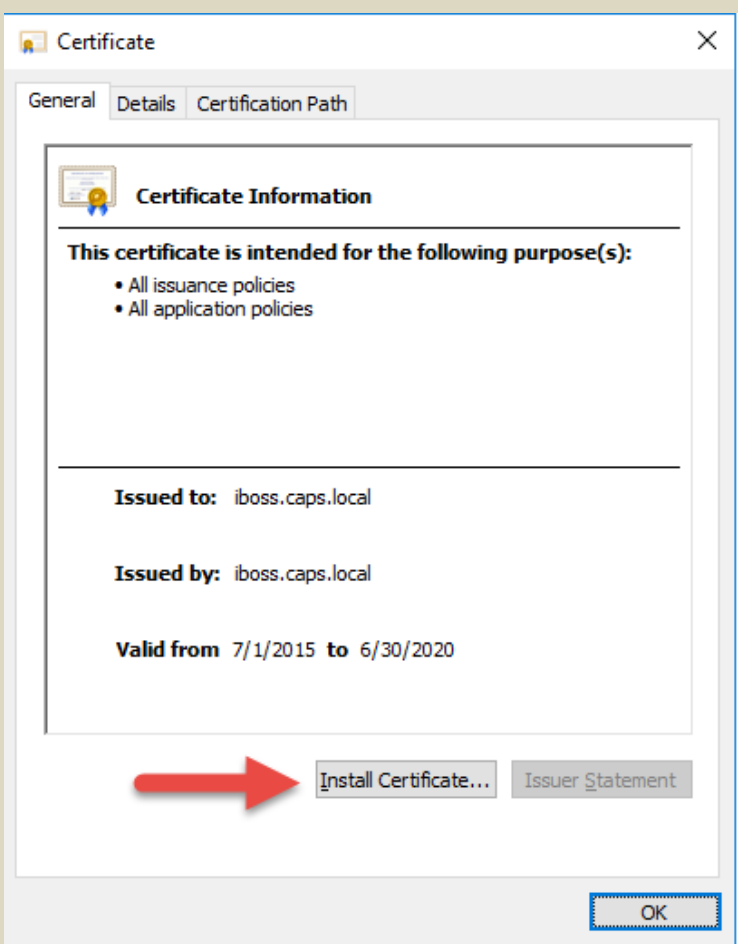

## **In The Certificate Import Wizard Screen Select Store Location as Local Machine**

The Certificate Import Wizard screen will start. Select local machine as the Store Location and click Next.

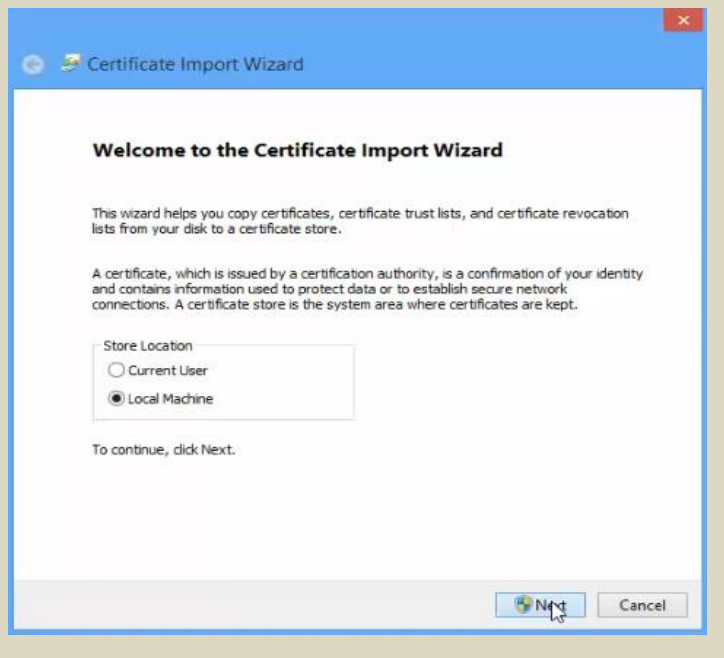

#### **Select Place Certificate In The Following Store And Click Browse**

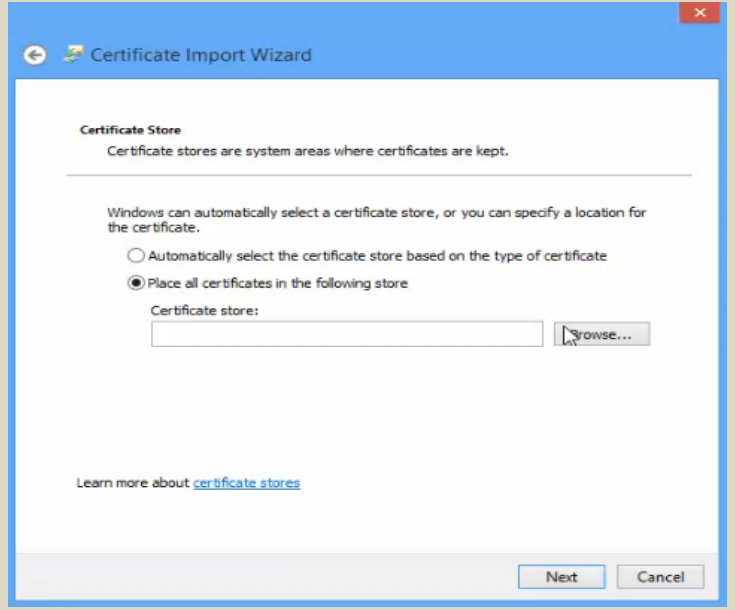

**Select Trusted Root Certificate Authorities And Click OK. Then Click Next And Finish In The Next Two Windows**

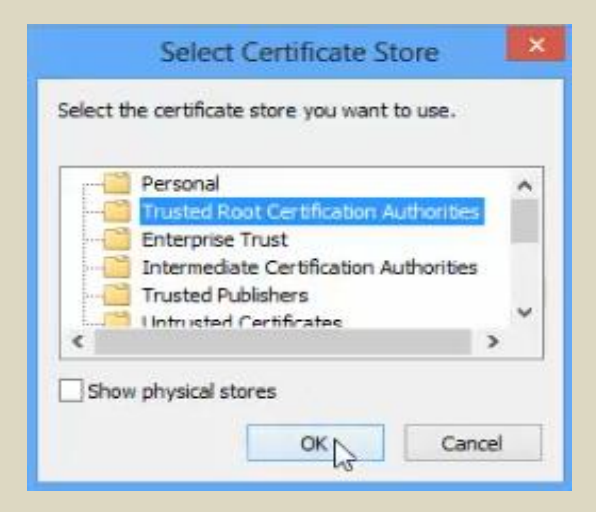

## **The Import Was Successful – Click OK**

Next you should receive a prompt informing you that the installation was successful. Simply click OK and then click OK to close the Certificate Window and your devices is all set and ready to use.

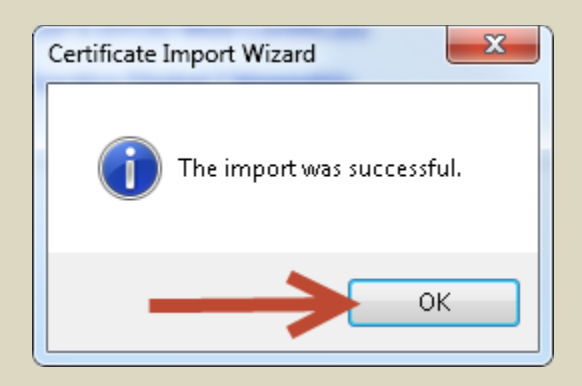

## **No Certificate Warning**

If you do not have the certificate properly installed you will see prompts that look similar to the one below. If you are receiving prompts you will need to go back up to the **Install BYOD Web Certificate** section and attempt the steps again.

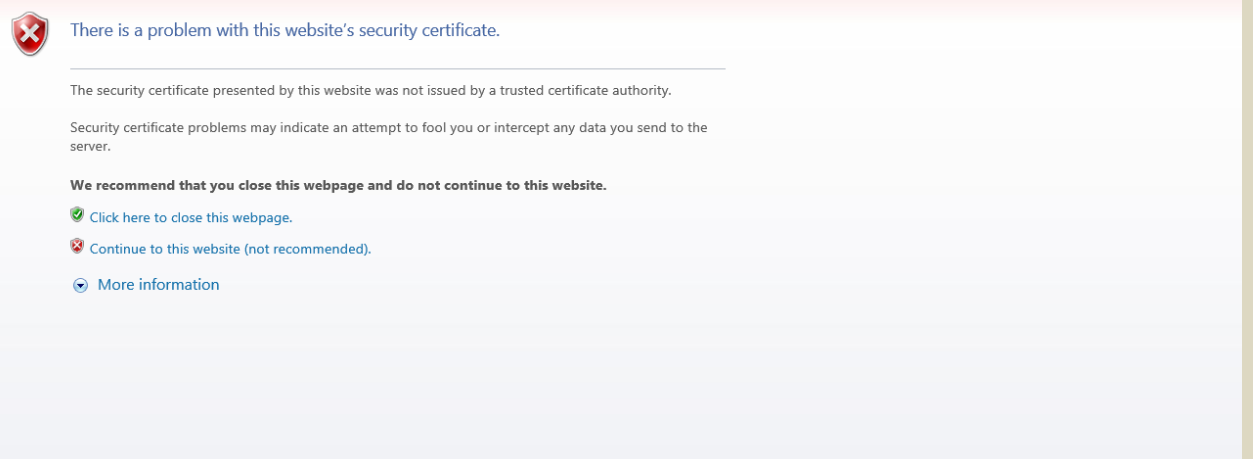